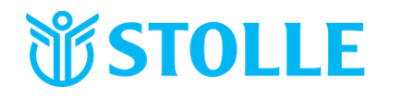

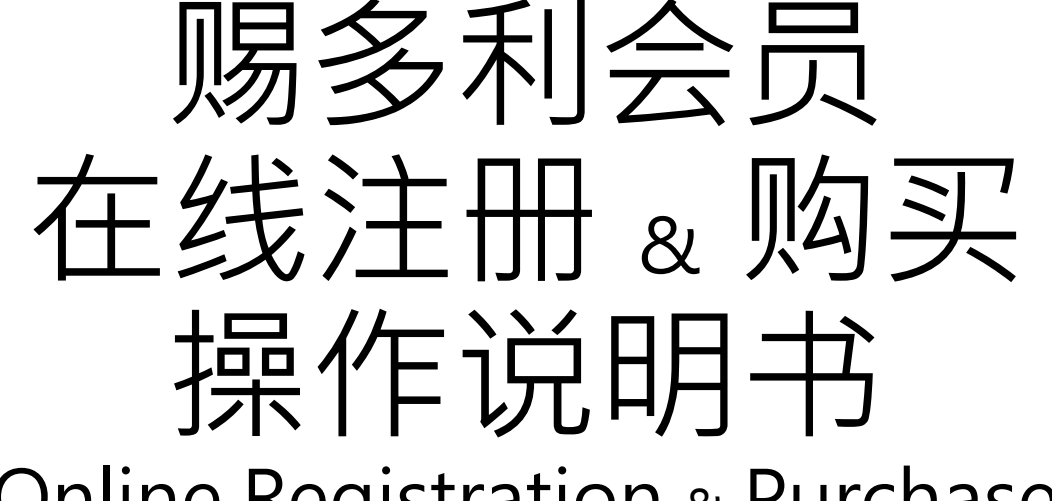

Online Registration & Purchase

STOLLE (M) SDN. BHD.

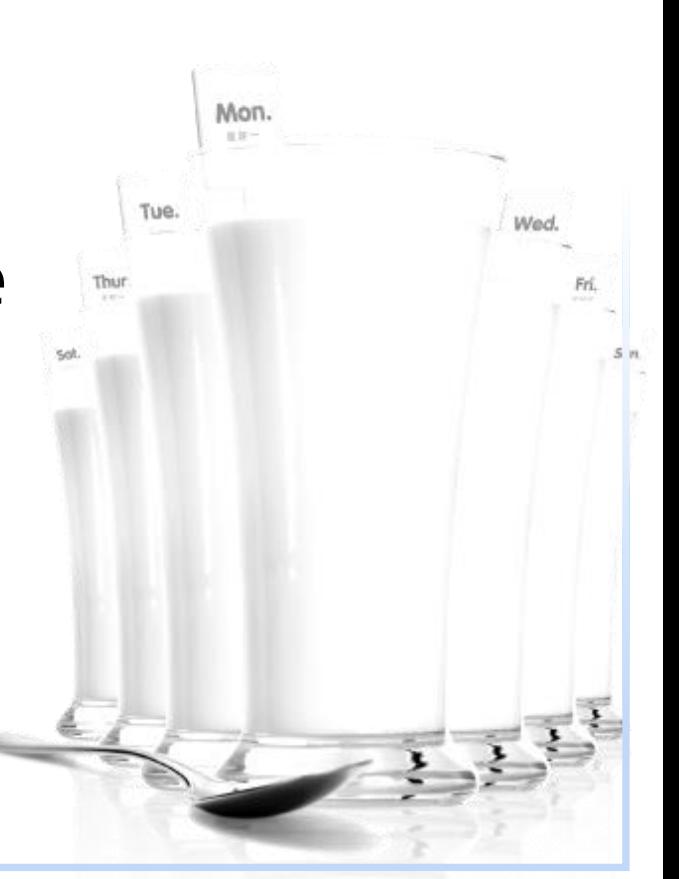

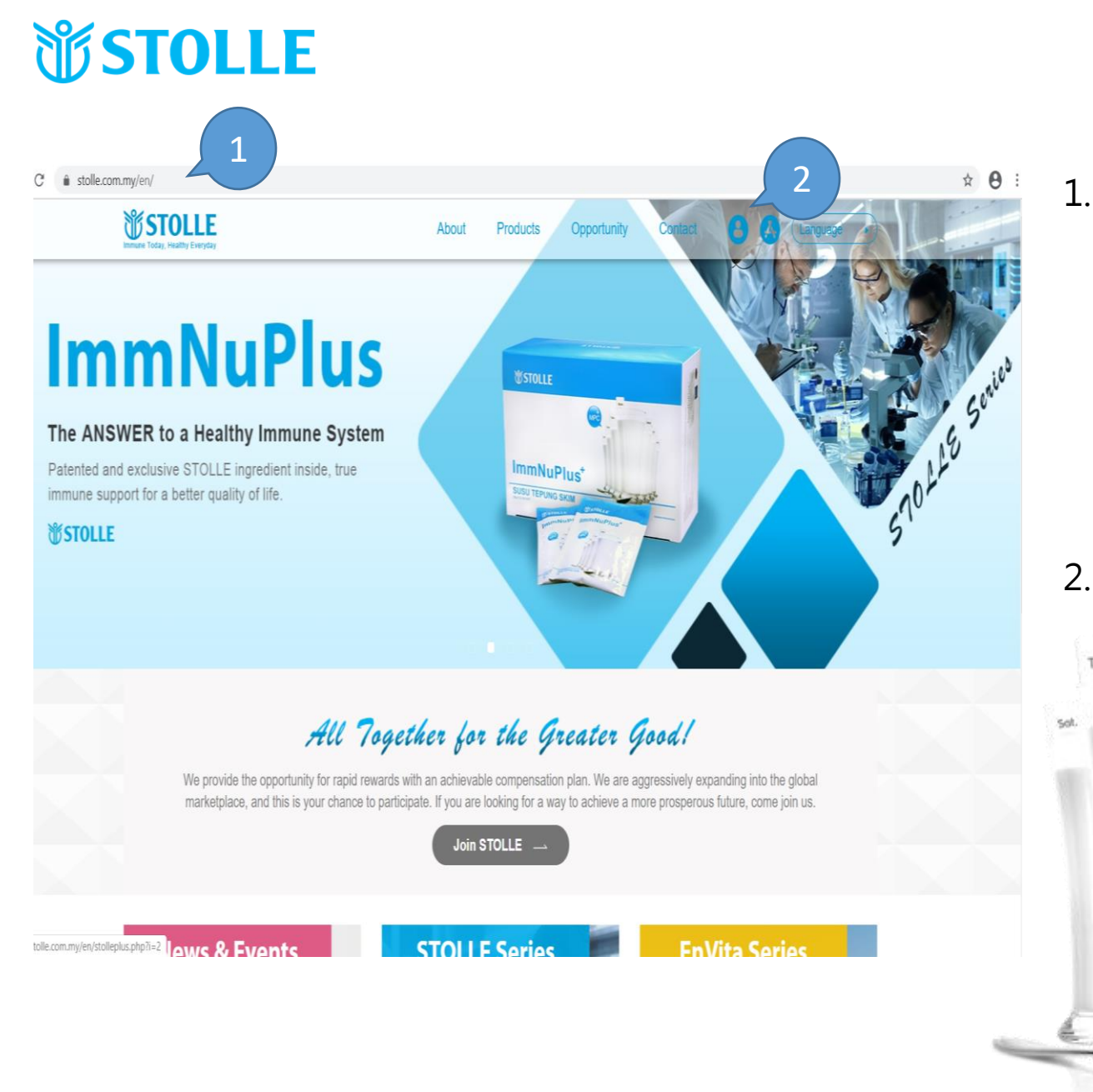

1. 上网搜寻STOLLE (M) SDN BHD 或是输入网 址[www.stolle.com.my](http://www.stolle.com.my/) Go to your browser and type https://www.stolle.co m.my

Mon.

2. 选择 3 按钮以登录 "经销商专区 "或"新 注册和产品订单" 。 Please select **A** button to login in Distributor Center or New Registration and product order.

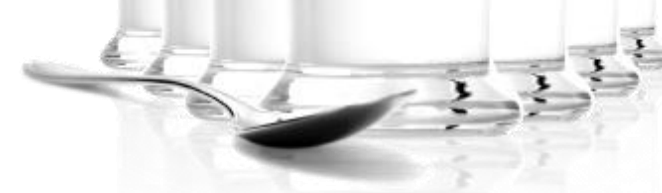

# **WSTOLLE** Login Please enter your Login ID & Password: ID Password Login Register now for free to start this exciting business with us 1Register Forgot your login password? Retrieve it on your email **Forgot Password**

#### 步骤1 注册 STEP1 To register

选择"注册"按钮,注册成为 赐多利的经销商。 Select "Register" Button.

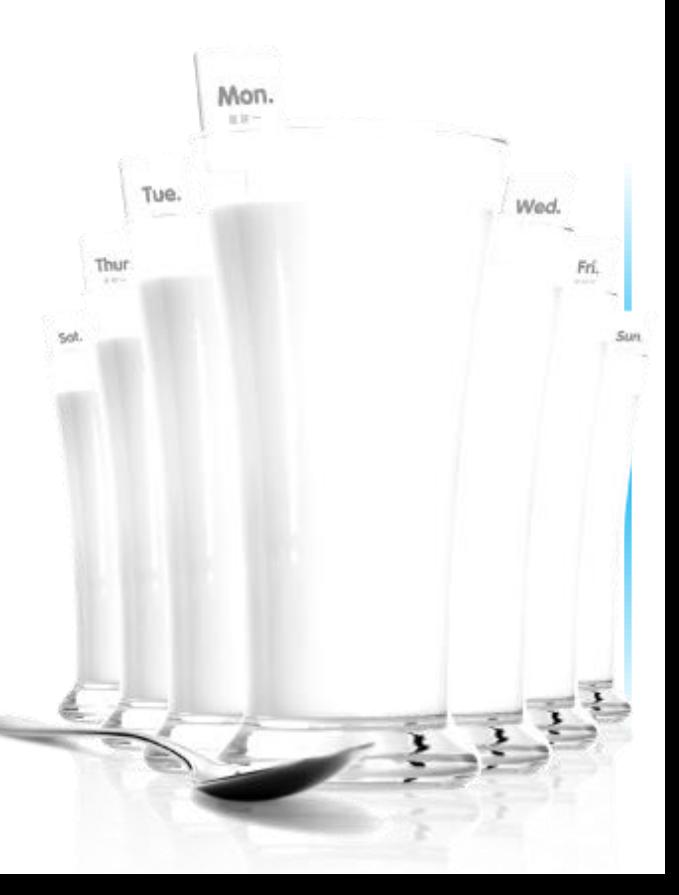

jualan langsung seperti yang tertakluk di bawah Akta Jualan Langsung & Skim Anti-Piramid 1993.

8. I agree to pay the membership fee and other registration charges currently enforced by the Company. Saya bersetuju membayarkan yuran keahlian dan yuran pendaftaran lain yang dikuatkuasakan sekarang oleh syarikat.

9. I will solely responsible for compliance with applicable taxation requirement. Saya bertanggungjawab sepenuhnya untuk mematuhi segala keperluan percukaian yang berkaitan.

Return This Completed Form to Stolle (M) Sdn. Bhd. to Finalize Your Distributor Registration Kembalikan Borang yang dilengkap ini kepada Stolle (M) Sdn. Bhd untuk menyelesaikan Pendaftaran Pengedar Anda

If you have already been assigned your Member ID (online at stolle.com.my), you are temporarily authorized to act as a Distributor for 90 days subject to the Rules of Conduct. To maintain your distributorship without interruption, Stolle (M) Sdn. Bhd. must receive and process your completed Application form with signature page within 90 days from the date of your registration was completed online.

Jika anda telah pun diperuntukkan ID Pengedar anda (melalui laman web stolle.com.my), anda diberi kuasa untuk bertindak secara sementara sebagai Pengedar selama 90 hari tertakluk kepada Peraturan Etika. Untuk mengekalkan keahlian anda tanpa gangguan, Stolle (M) Sdn. Bhd. mesti menerima dan memproses Borang permohonan yang lengkap dengan halaman tandatangan dalam tempoh 90 hari dari tarikh pendaftaran anda telah selesai dalam laman web.

#### **Agree**

1

#### 步骤2 同意注册 STEP2 Agree to Registeate

选择"我同意"按钮。 Select "I Agree" Button.

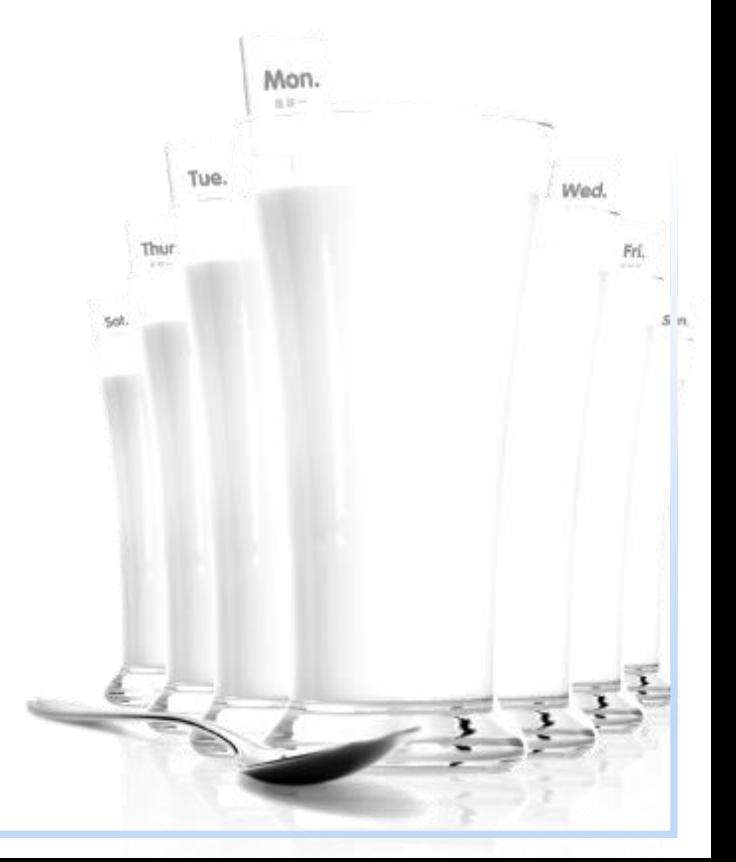

I Do Not Agree

# *WSTOLLE*

#### **Sponsor setting**

To register, you need to have a referrer as your sponsor. Please provide his/her Member ID as your sponsor to continue:

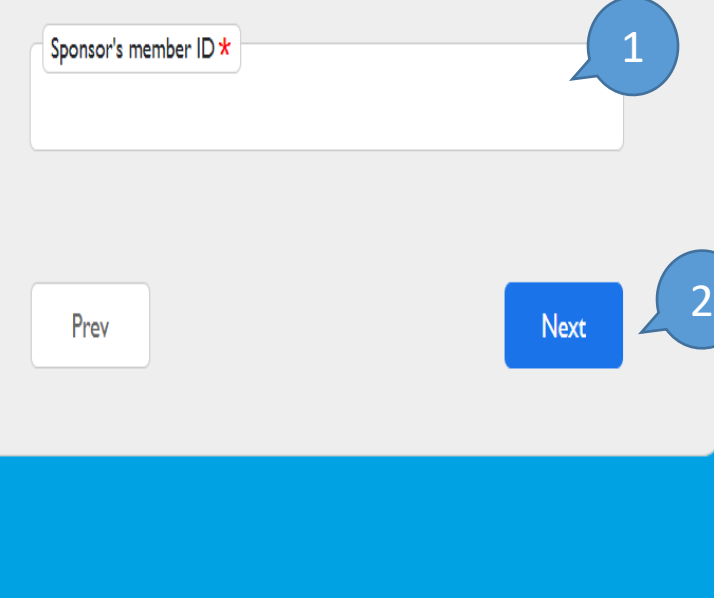

#### 步骤3 填写推荐人 STEP3 Key in sponsor

- 1. 请输入您的推荐人会员编 号., 比如: MY0102715254。 Please key in your sponsor Member ID No
- 2. 键入后,请选择"下一步" 按钮继续。 After Key in please Select "Next" Button to continue. Wed.

Thur

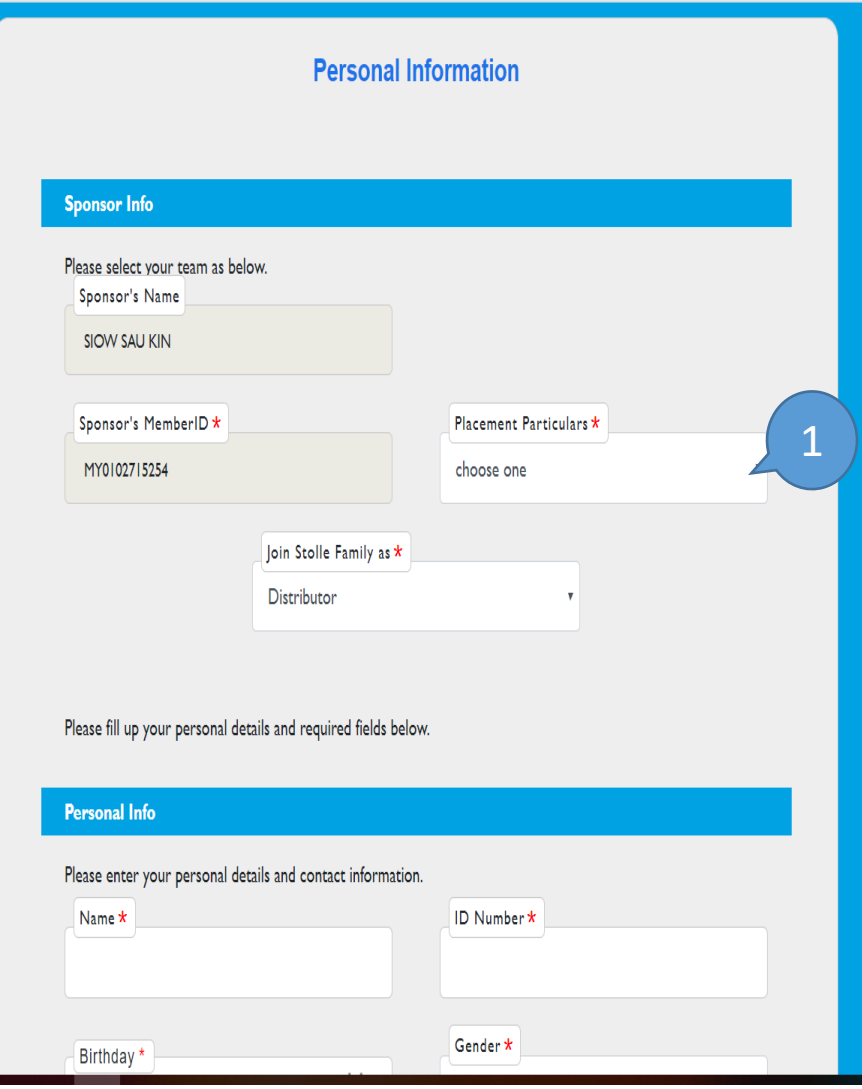

#### 步骤4 安置边 Step4 Placement

1. 请选择您的安置人位置信息 (\*1.自动 2.左边 3.右边\*) Please choose your placement particulars. (\*1. Auto 2. Left 3.Right\*).

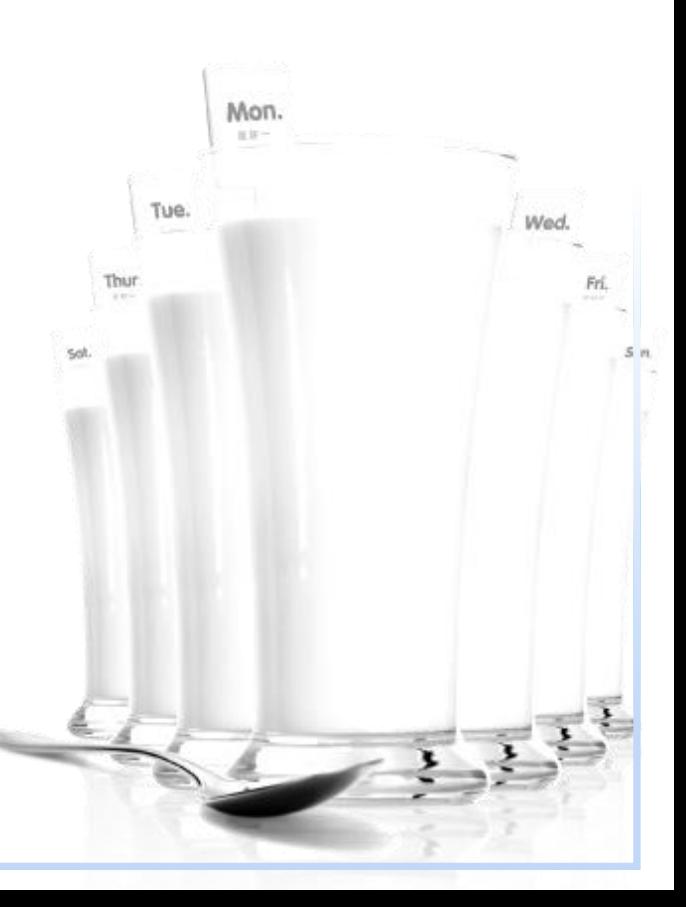

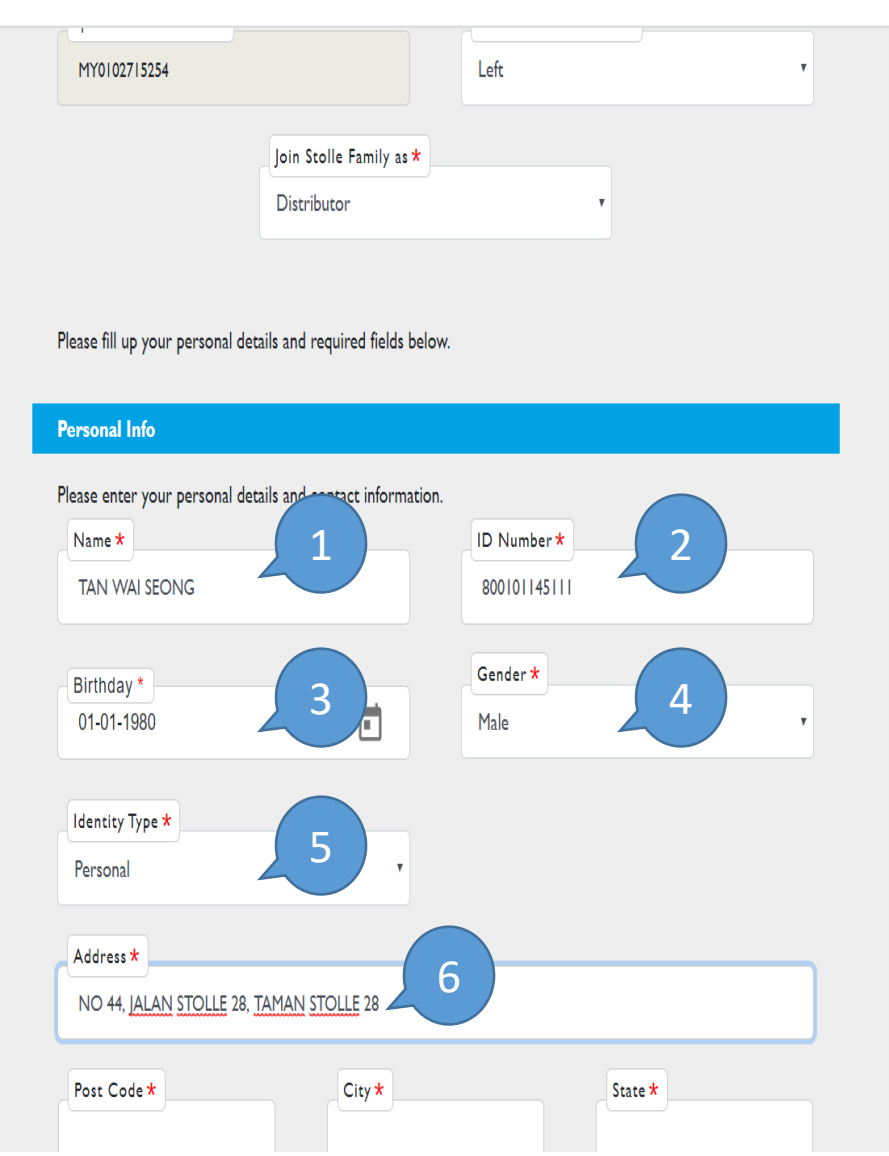

步骤5 个人讯 息 STEP5 key in Personal Information 输入个人资 料 Please key in the Personal Information . 1. 姓名 Name 2. ID 号 码 ID 3. 生日 (日/月/公元年) **Birthday** 4. 性 别 Gender 5. 加入类别(公司 /个人 ) Type | Mon. 6. 地址等信息 Address Wed. Thur Fri.  $5n$ 

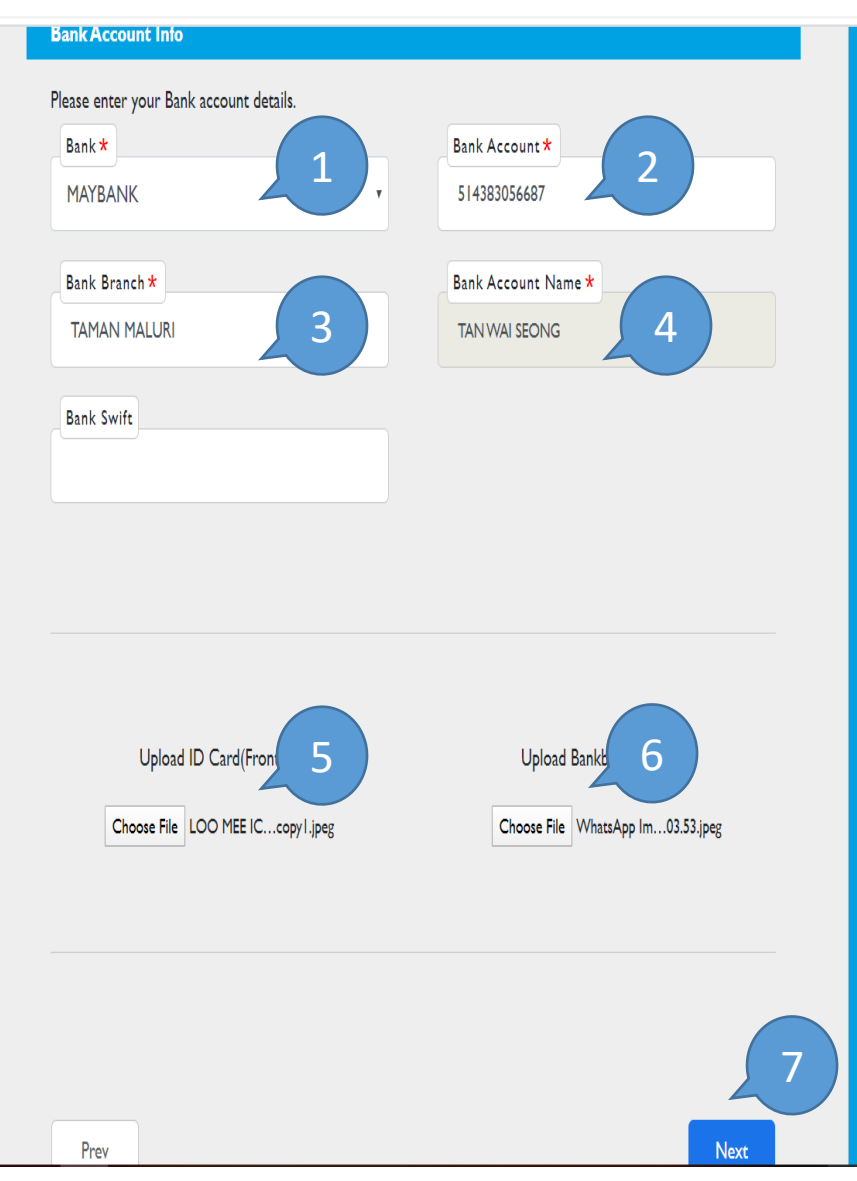

#### 步骤 6 银行账 户 STEP6 Bank Account

请输入您的银行帐户资料 Please key in your Bank Account information .

- 1. 银 行 Bank
- 2. 账 号 Account
- 3. 分行 Branch
- 4. 账户名 称 Account Name

Wed.

- 5. 上传ID复印 件 Upload ID
- 6. 上传存折影 本 Upload bankbook
- 7. 下一步 8. Next

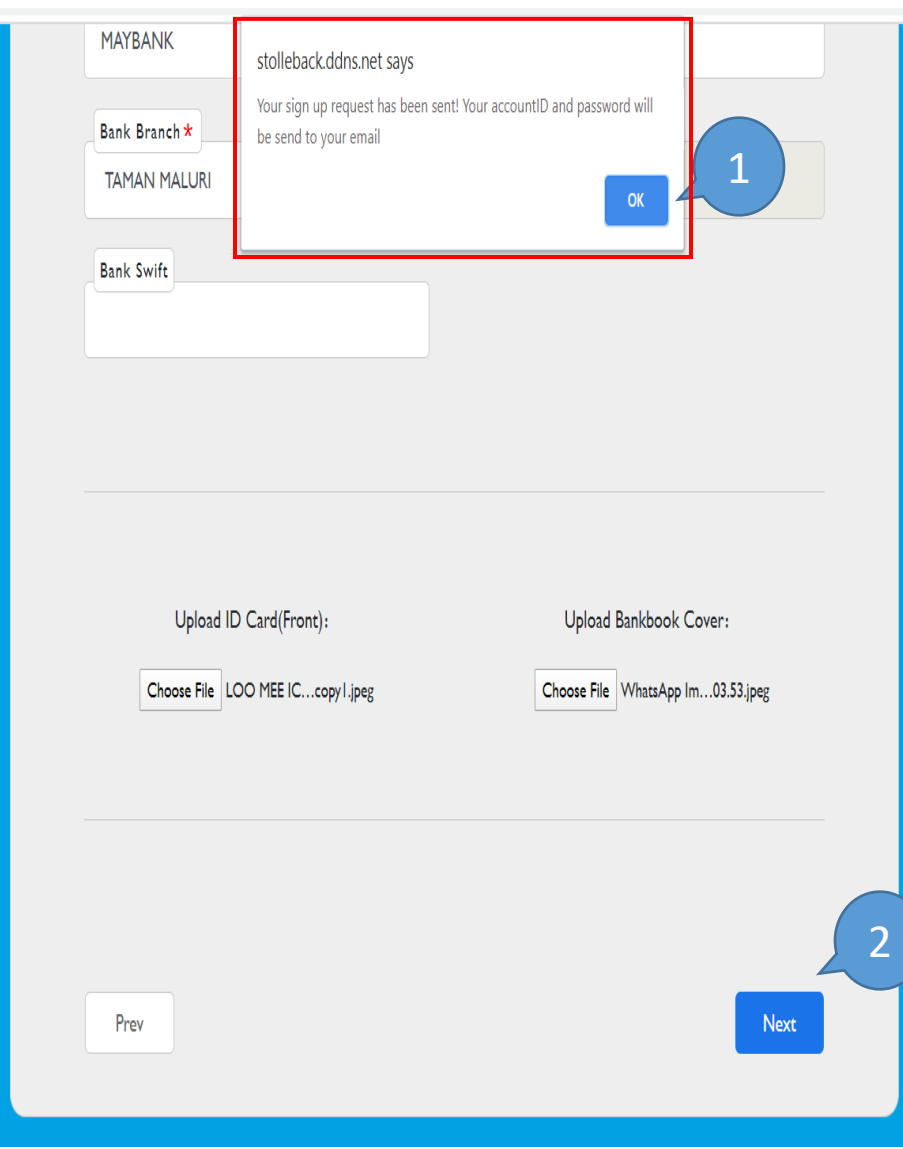

#### 步骤7 注册成功通知 STEP7 Result of Registration

系统弹出讯息:恭喜您!您的 注册已成功!您的经销商ID和 密码将发送到您的电子邮件\*。 1. 请按"确定"按钮继续 \*... 2. 请按"下一步"按钮继续 \*..

System Pop -up Message : Congratulations ! Your sign up is successful! your Distributor ID and Password will send to your email.. 1. Please press "OK" button to continue… 2. Please press "Next"

button to continue…

### **WSTOLLE**

#### **Change Password**

This is the first time to log in, please change your password before logging in. Thank you

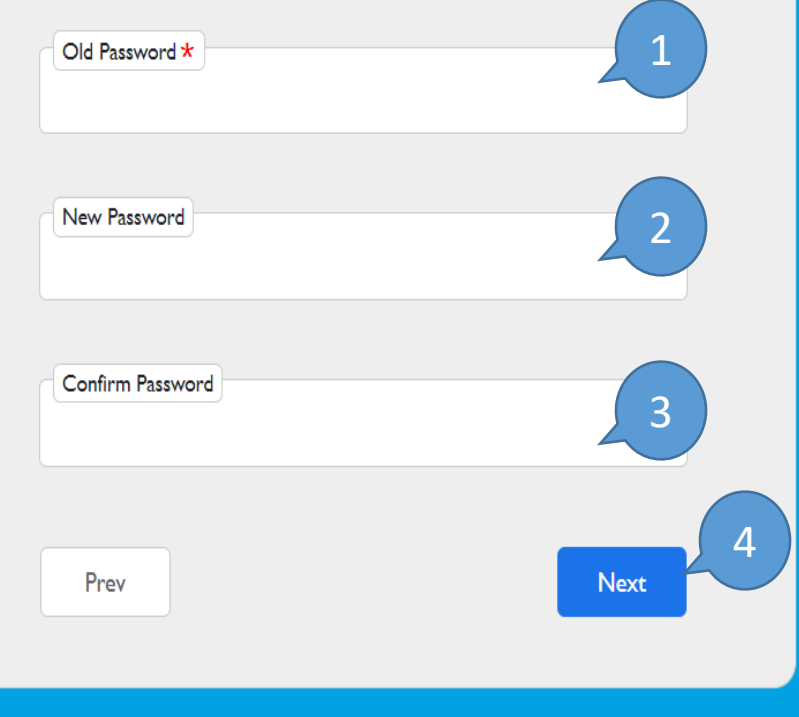

#### 步 骤 8 改 密 码 STEP 8 Change Password

- 1. 请输入系统发送到您已注 册电子邮件的旧密码。
- 2. 请立即输入您的新密 码
- 3. 请输入您的确认密码,该
- 密码必须与新密码相同

4. 下一步

- 1. Please key in your old password which the system sent to your registered email.. Wed.
- 2. **Please key in your new** password immediately!
- 3. Please key in your confirm password which must be same as your new password..

stolleback.ddns.net says

Update completed!

#### **Change Password**

1

**OK** 

This is the first time to log in, please change your password before logging in. Thank you

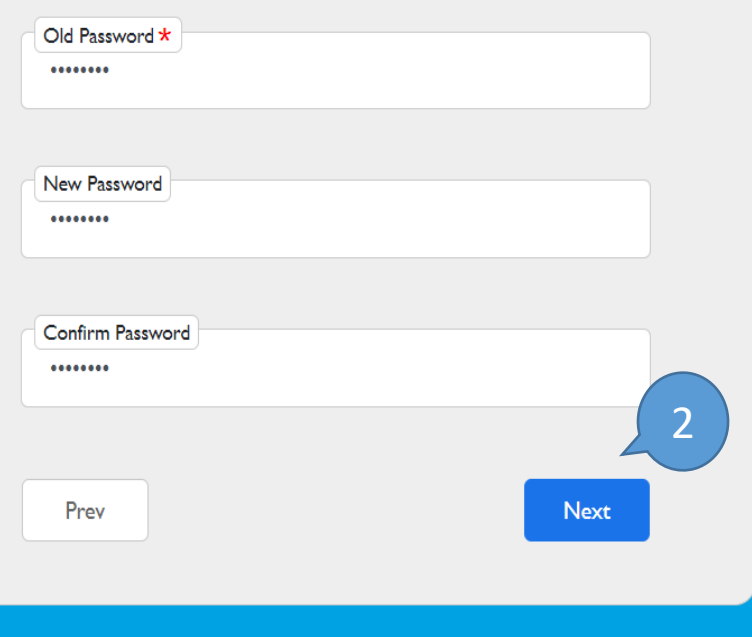

#### 步骤9 密码变更成功 STEP9 Password Update Completed

系统弹出讯息:恭喜您!您的 密码 更新已完成\*!。 1. 请按"确定"按钮继续. 2. 请按"下一步"按钮继续

System Pop-up Message : Congratulations!Your password update completed

- 1. Please press "OK" button to continue…
- 2. Please press "Next" wed. button to continue…

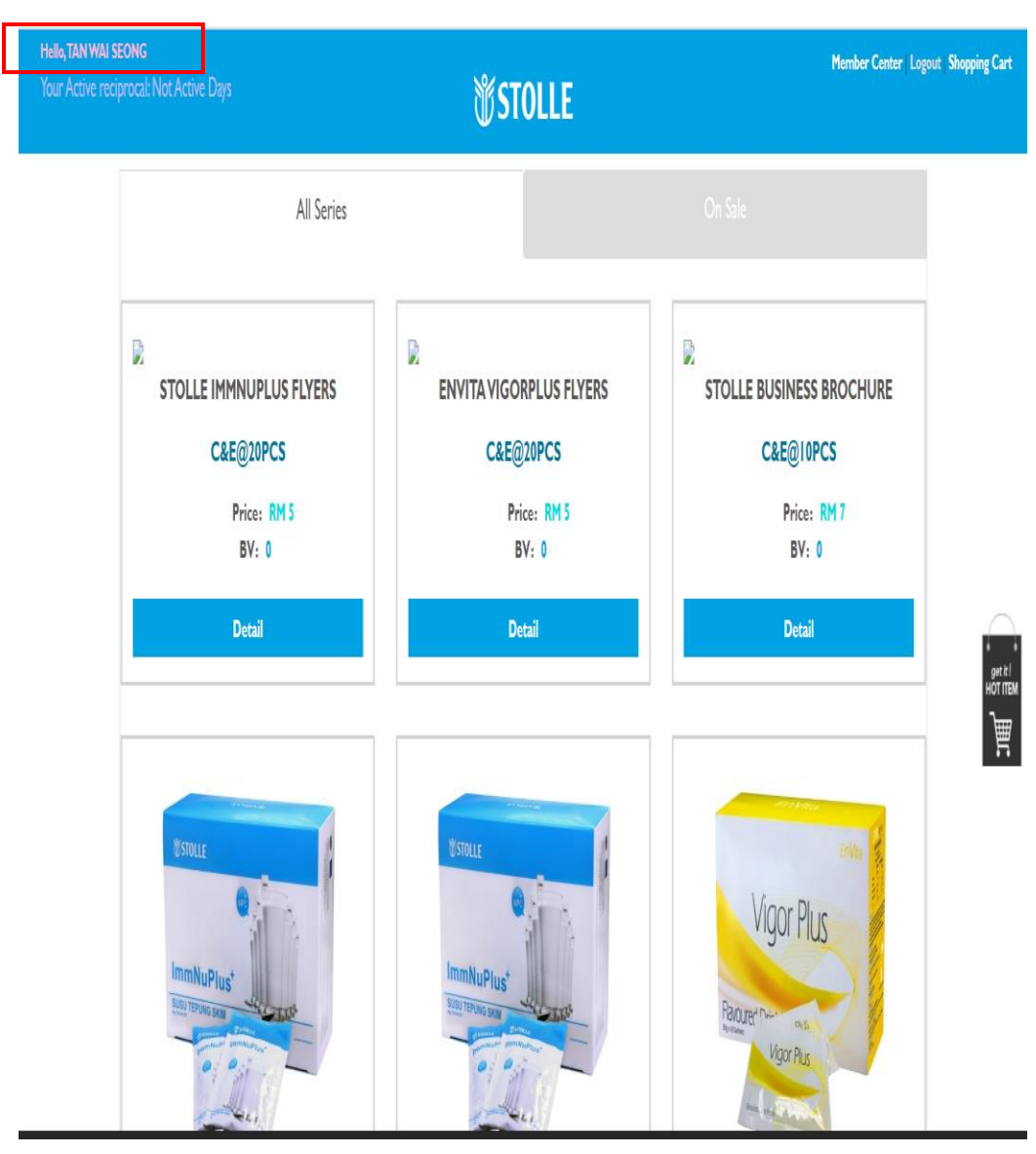

#### 步骤10 购物页面 STEP10 Shopping Page

注册已成功! 您可以立即购买公司的产品 Congratulations! Your registrations is successfully! You can purchase our company product now!

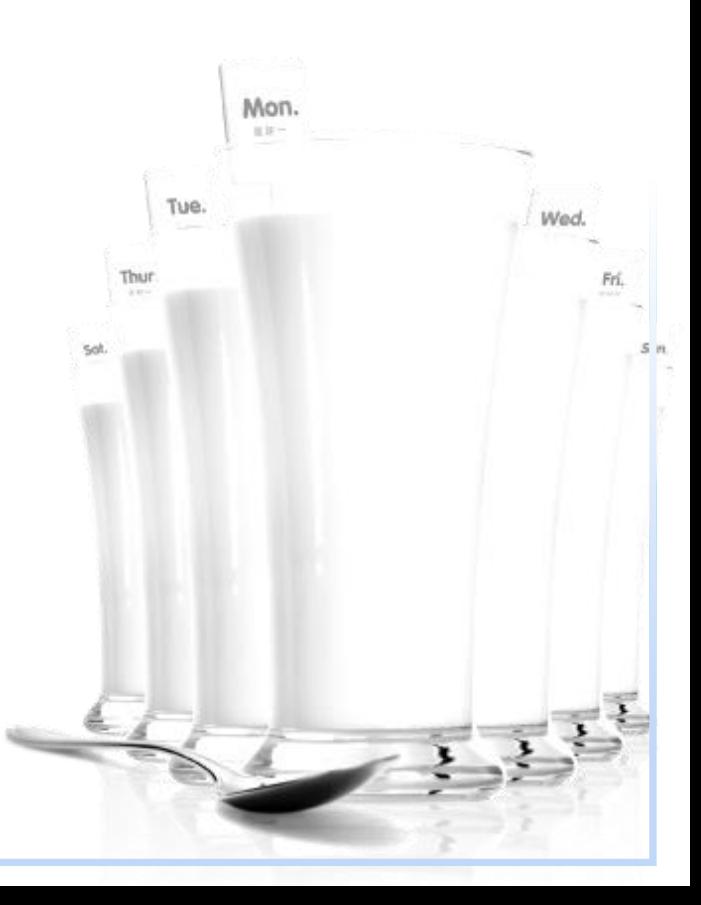

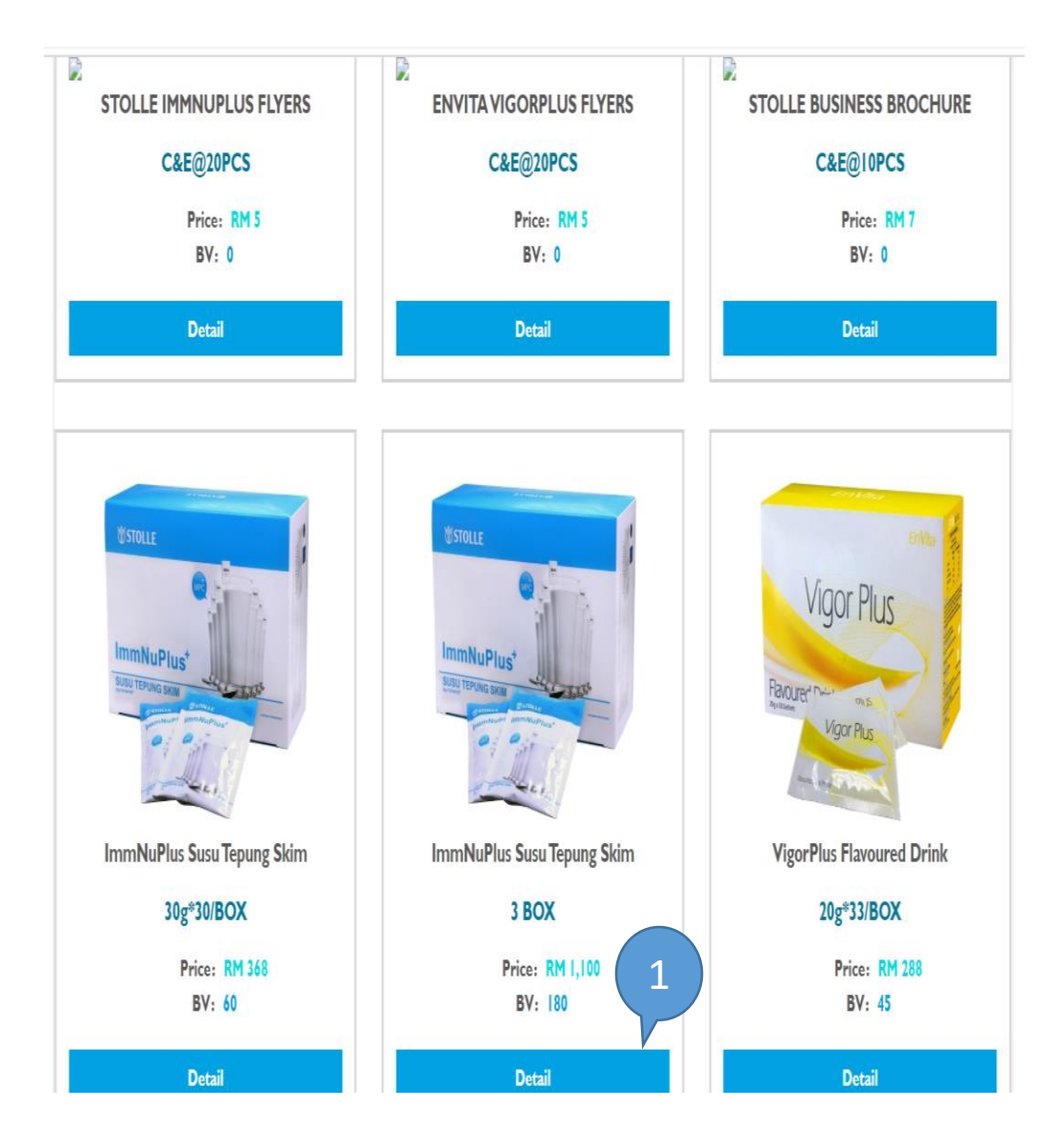

#### 步骤11 选择产品 STEP11 Selection

请选择要购买的产品,只需按 下"详细资料" 按钮即可购买。 如1,100(180BV).

Please choose your product to purchase which just press "Detail" button to buy.. Ex: 1,100 (180BV).

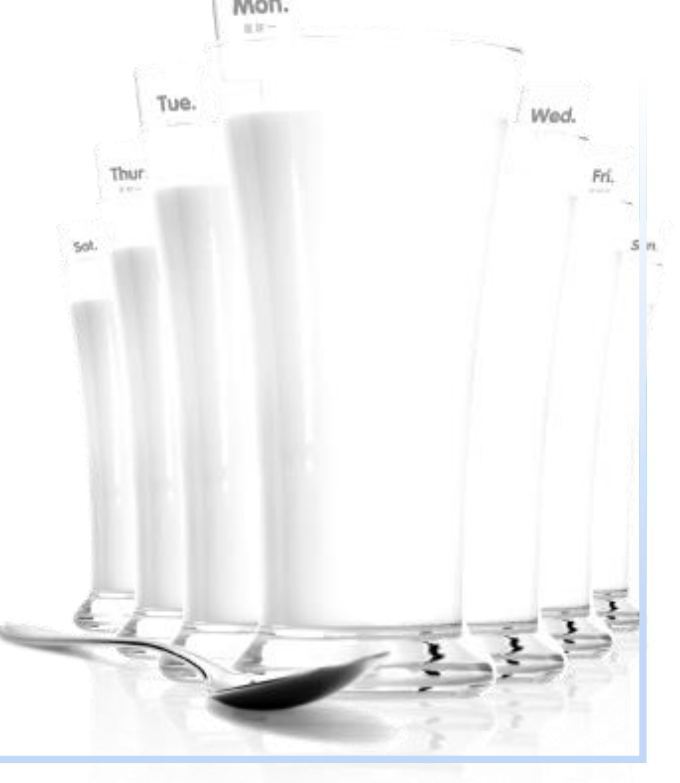

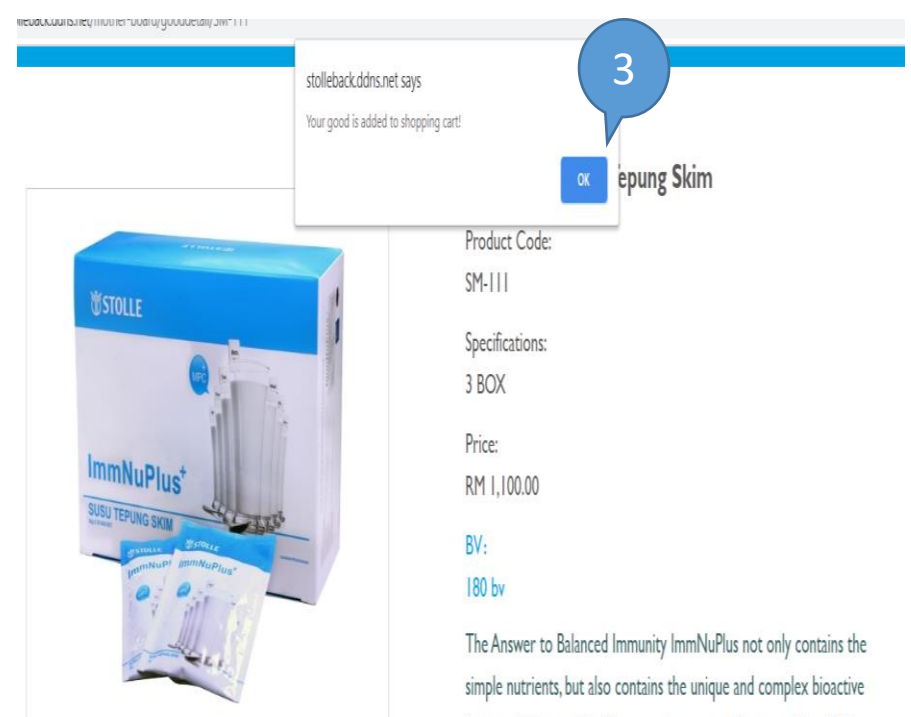

# factors which are clinically proven to generate better quality of life through balancing of the immune system. 1 **Qty Selection** 2 Add To Shoppingcart **Buy now** Back

#### 步骤12 开始购 物 STEP12 To Shop

- 1. 请按加号( +)按钮输入产品数量。 例: 5箱。
- 2. 输入产品数量后,按"立即购买" 按钮。

系统弹出讯息:您的商品已添加到购 物车\*!

- 3. 请按"确定"按钮继续
	-
- 1. Please key in the product Wed. quantity by just press plus(+) button. Ex : 5 Ctn
- 2. After key in product quantity, then press "Buy Now" button. System pop -up message: Your good is added to shopping Cart !
- 3. Please press "OK" button to continue…

### Shopping cart

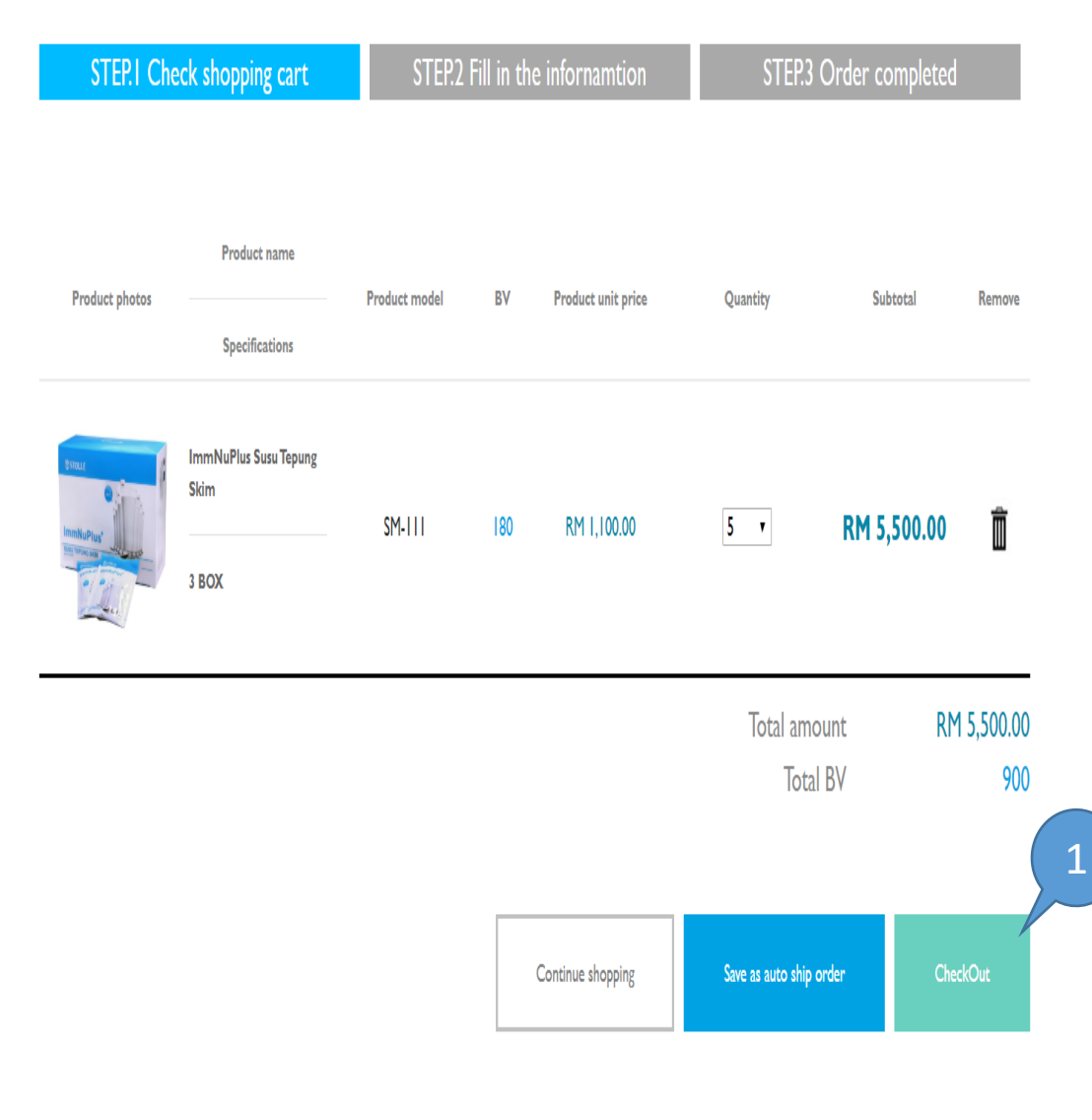

#### 步骤13 结账 STEP13 Checkout

您选择的产品已成功在购物车 中! 1. 请按"结帐"按钮付款\*。

Congratulations! Your selected product successfully in Shopping Cart! Tue.

1. Please press "CheckOut" button to make the Fri. set. payment.

 $\sum_{i=1}^{n}$ 

 $5<sub>m</sub>$ 

### Fill in the information & Payment 您的订单与付款详细资料

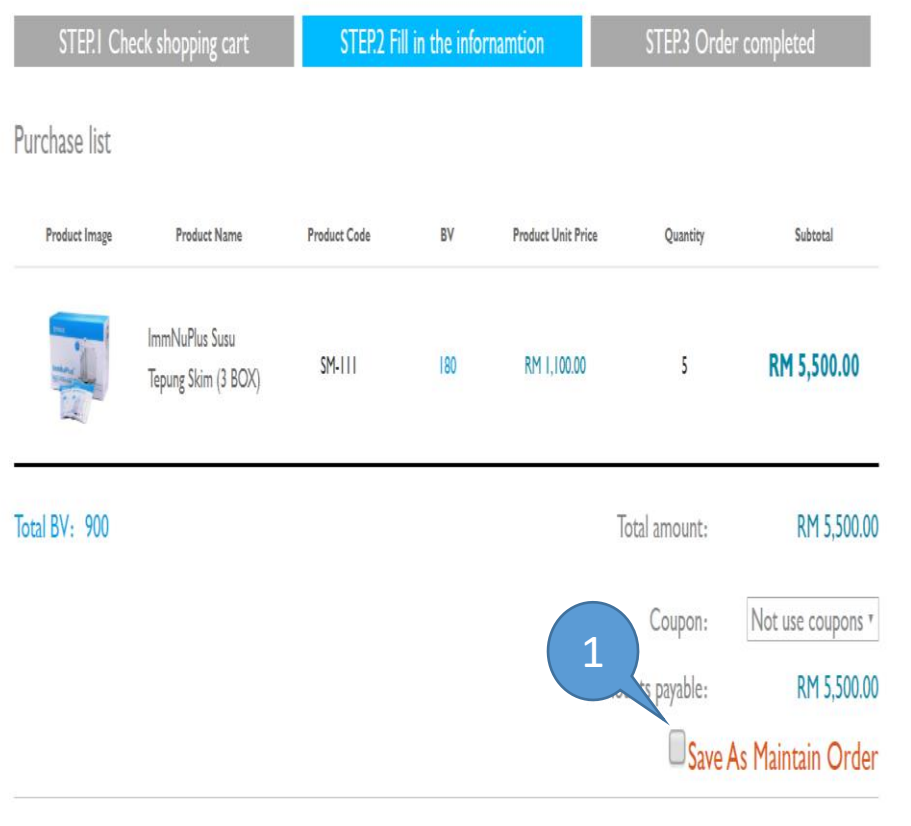

Select Gift You can also choose 0 gift

Building and Links But the con-

Austria

#### 步骤14 付款信息(上半页) STEP14 Payment Information

<sup>ない」</sup> キーハル ホゲリス ヴィック - 您要将此订单设定为每月保持 60BV的订单吗\*? 1. 如果是,请打勾

> Are you want to save this order as monthly maintain 60BV order?

1. \* If Yes, please tick\*.

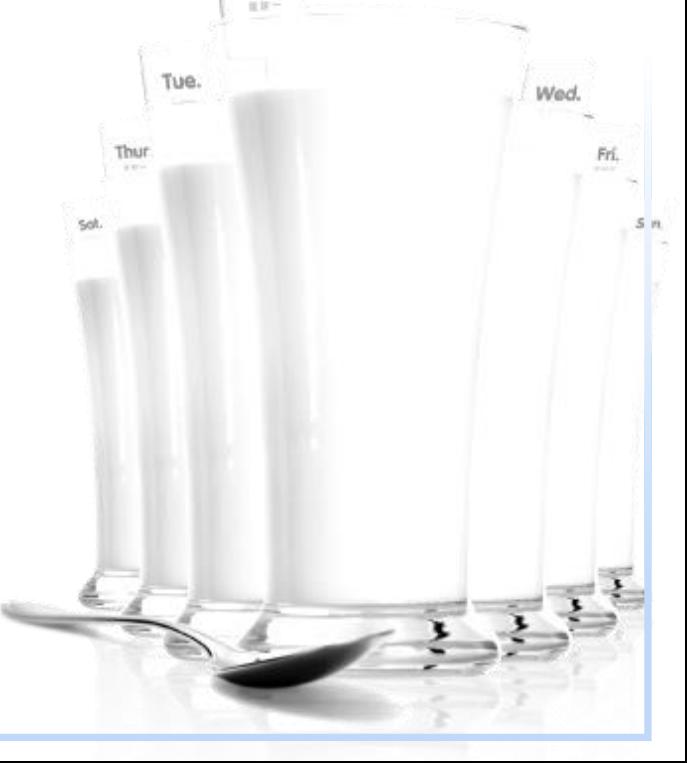

### **NESTOLLE**

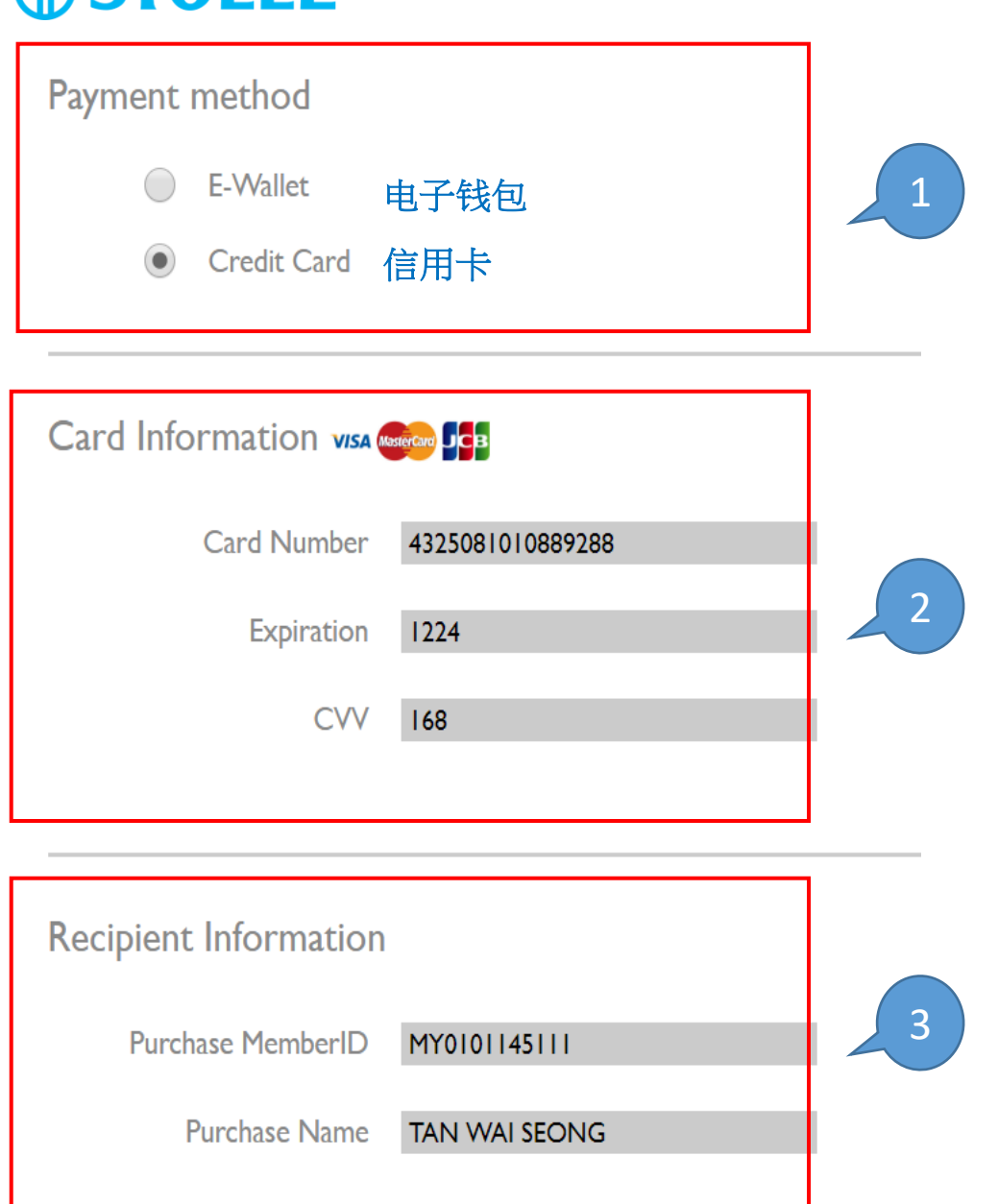

#### 步骤15 付款信息(下半页 ) STEP15 Payment Information

- 1. 请选择付款方式 \* (1.电子钱 包 2.信用卡).
- 2. 请输入您的信用卡资料 \* 。 (仅接受Visa 和 Mastercard) 。
- 3. 请输入购买者会员ID和详 细资 料
- 1. Please select your payment method.(1. E - Wallet 2. Credit Card )
- 2. Please key in your Credit Card information.(only
- accept Visa & Mastercard).
- 3. Please key in the Purchaser Member ID and particulars..

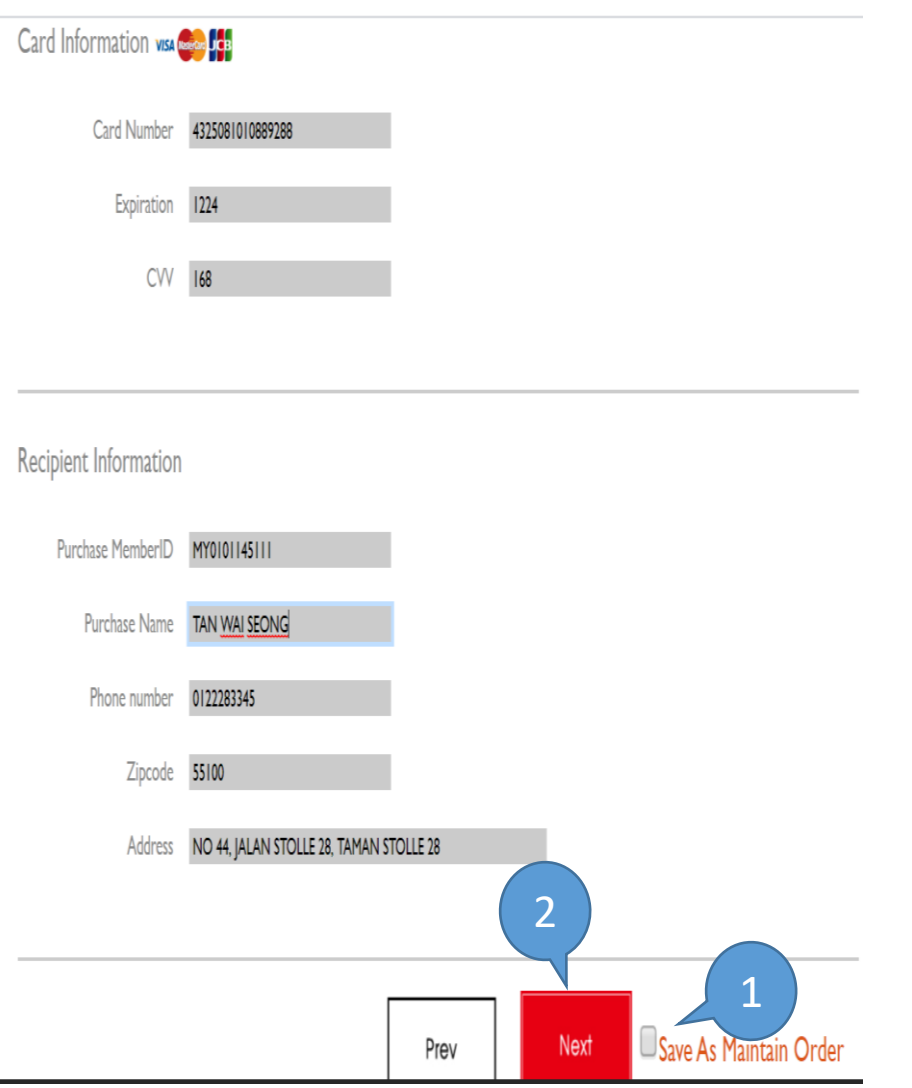

#### 步骤16 确认付款 STEP16 Confirm Payment

- 1. 您要将此订单设定为每月 保持60BV的订单吗? 如果是,请打勾
- 2. 填写所有付款资料后,然 后按"下一步"按钮处理 付款
- 1. Are you want to save this order as monthly maintain 60BV order ? \*If Yes, please tick\*.

Wed.

2. After fill in all payment information, then press "Next" button to process the payment.

#### citi

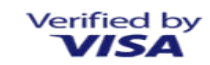

#### Complete your purchase

To securely authenticate your purchase, enter a One-Time PIN (OTP) that send via SMS to your registered mobile.

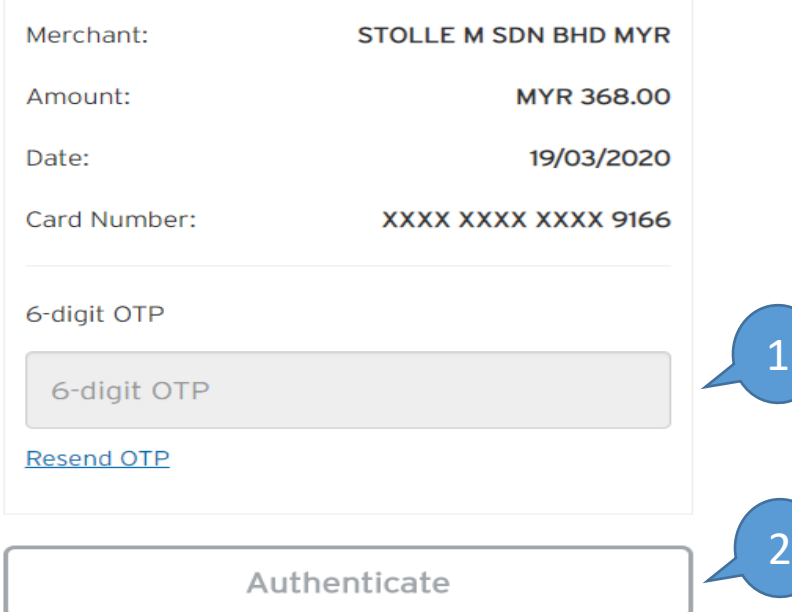

#### 步骤17 完成付款 STEP17 Finish Payment

系统将连接到您的发卡银行。 您的发卡银行将会传短信 6位数的 OTP码号发送到您注册的手机上 1. 输入6位数的OTP码号

2. 按下授权

After you press "Next" button, the system will connect to your Card issuing bank.

- 1. Your Card Issuing Bank will SMS 6-digit OTP code number to your registered Hand-phone.
- 2. ) Please key in 6-digit OTP number which have SMS to your Hand-phone and then press "Authenticate" button to complete the payment.

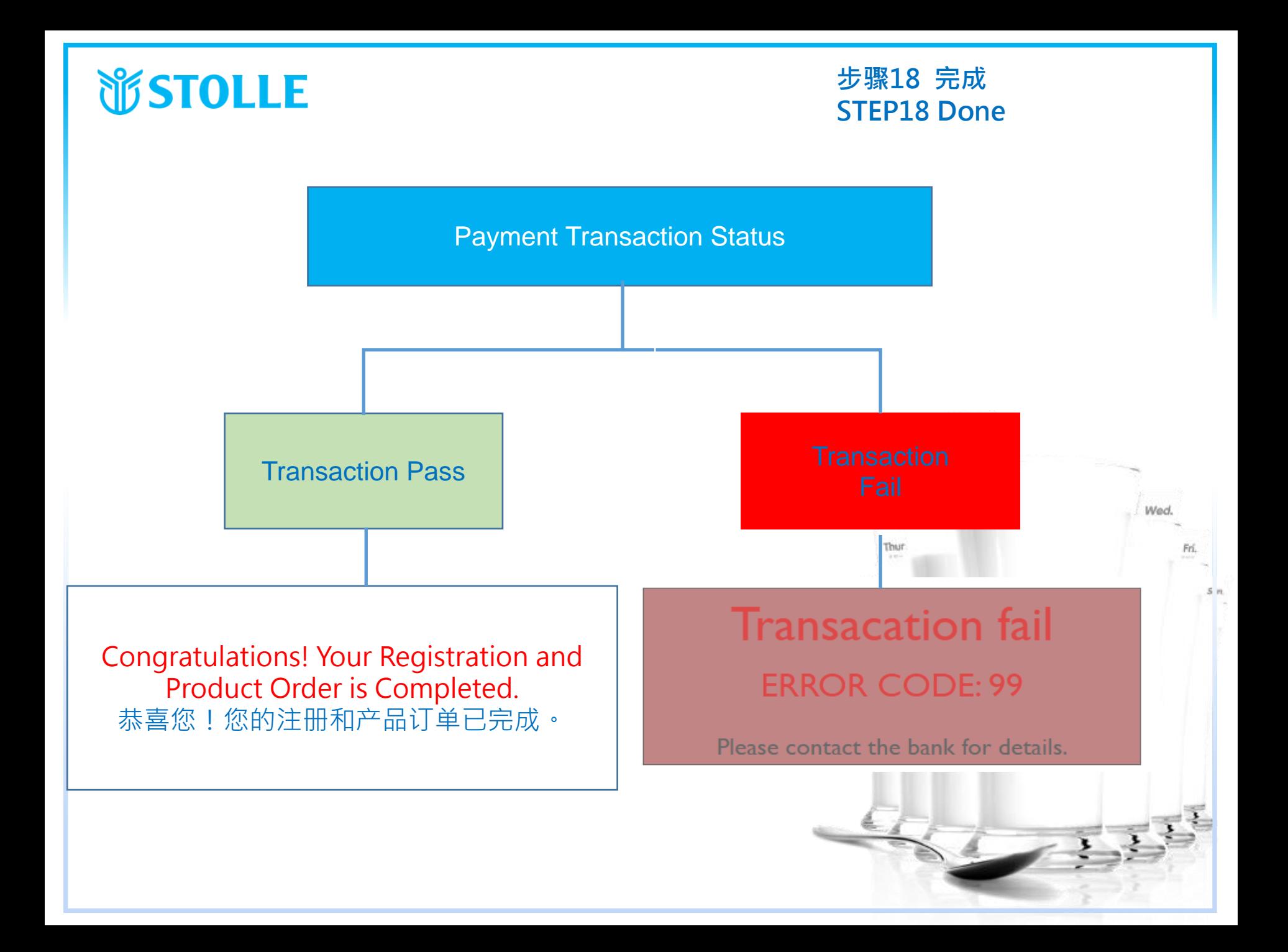